## Prysm Application Suite Guest Mode Quick Guide

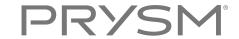

## How to Add Guests to Your Project

Using Guest Mode, you can provide temporary project access to non-registered users. You can only grant guest access to projects you have created, and you must be in the project when you invite the guest.

Follow the below steps to invite and add guests to your project:

- Open the Participant Panel in the Prysm Application Suite or the People panel in Prysm Mobile.
- From the Prysm Application Suite, select **Guests.**
- Turn Guest Mode **ON**.
- Enter the guest's email address.
- Select **Invite**. This sends an email to each guest with instructions on how to join your project.
- After you invite guests, they receive an email. Once guests follow the instructions in the email, they will be in the guest lobby. You must admit them from the guest lobby to allow them to join.

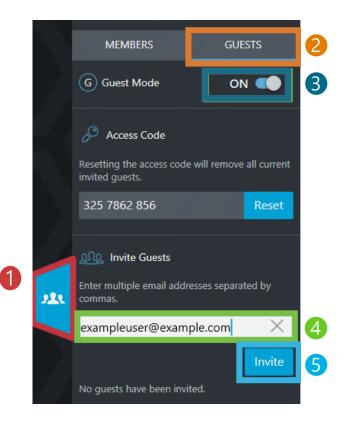

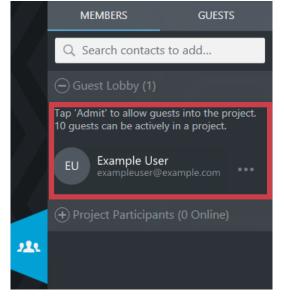

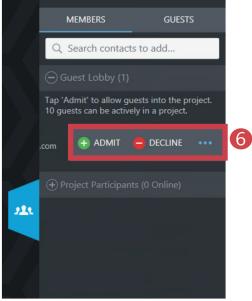

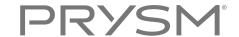

## How to Join a Project as a Guest (Via Email Invitation)

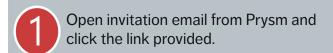

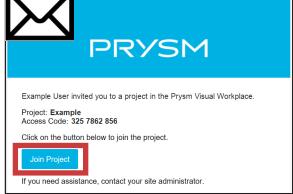

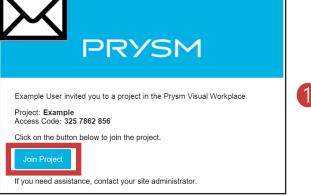

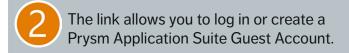

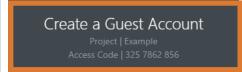

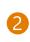

Wait in the guest lobby for the host to grant you access.

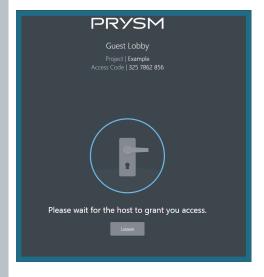

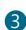

Once the host has granted access, enjoy the Prysm Mobile experience.

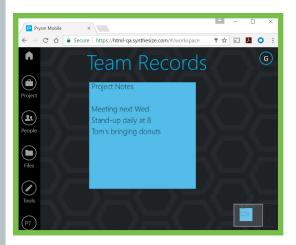

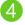

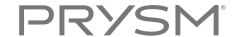

## How to Join a Project as a Guest (With Access Code)

If the host provides you with the Access Code (other than through the system generated email), navigate to the Prysm Mobile Web page (app.prysm.com) and select the Guest sign in button.

Enter your email address and enter the Access Code that the host provided. If you have not registered as a guest before, you will be prompted to complete a Guest Account.

Select Next.

Wait in the guest lobby for the host to grant you access.

Once the host has granted you access, enjoy the Prysm Mobile experience.

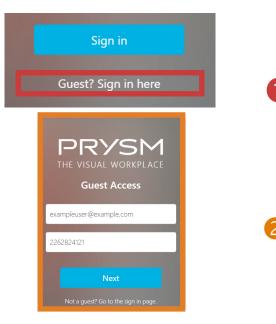

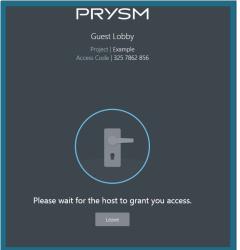

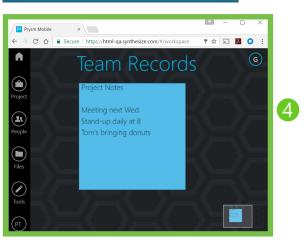